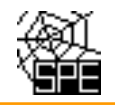

## Popis testu T02 "Umístění provozovny"

Při ohlašování SPE prostřednictvím ISPOP jsou prováděny kontroly úplnosti a logické správnosti údajů. Při nahrávání ohlášených souborů do emisní databáze REZZO provozované ČHMÚ jsou spouštěny další testy, které mají za úkol doplnit kontroly zavedené v rámci ISPOP.

### **Provozovatelé jsou rozeslanými e-maily informováni o možných chybách nebo neočekávaných údajích v hlášeních za předchozí rok s cílem, aby provedli kontrolu a zjištěné chyby opravili odesláním doplněného hlášení do ISPOP.**

## **1. Úvod**

**Pro kontrolu umístění provozovny** se testuje (ne)shoda ohlášených souřadnic komínů (výduchů) na Listu 4 a kódu ÚTJ ohlášeného na Listu 1 v části "*1.2 Údaje o provozovně - název a sídlo provozovny"*.

Testy T02 jsou prováděny podle následujících kritérií:

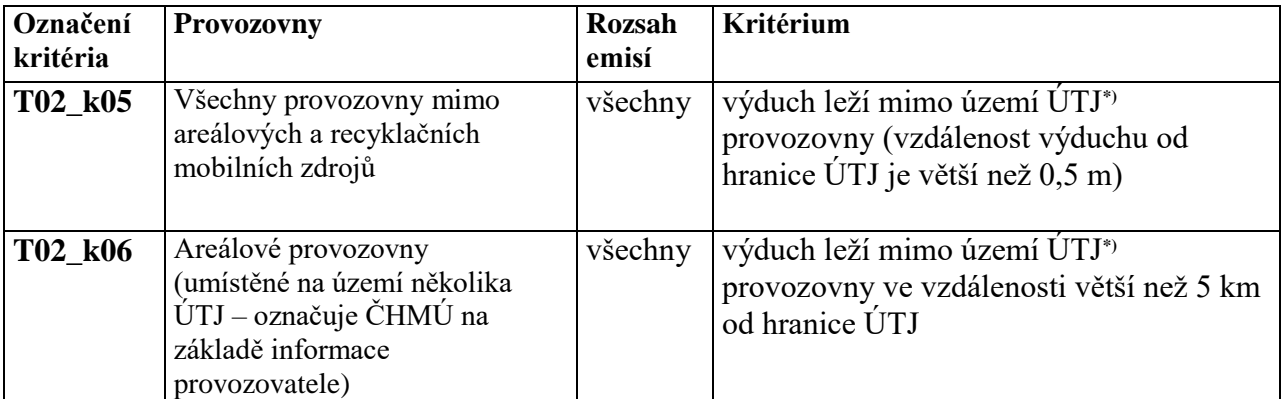

*\*)* **číselník ÚTJ (územně technické jednotky) s propojením na okresy a kraje naleznete zde:** *[http://portal.chmi.cz/files/portal/docs/uoco/oez/emise/evidence/aktual/spe\\_kont\\_cz.html](http://portal.chmi.cz/files/portal/docs/uoco/oez/emise/evidence/aktual/spe_kont_cz.html)*

**Pokud některé výduchy provozovny leží na území ÚTJ vyplněném na listu 1 hlášení SPE a jiné výduchy leží na sousedících územích, v ojedinělých případech (většinou se jedná o skládku) i na vzdálenějším území jiného ÚTJ, prosím o zaslání této informace na adresu spe@chmi.cz**

**Jedná se o provozovny, jejichž výduchy leží na 2 a více územích ÚTJ. Tyto provozovny jsou následně označeny v databázi příznakem "areálové".**

Význam testů:

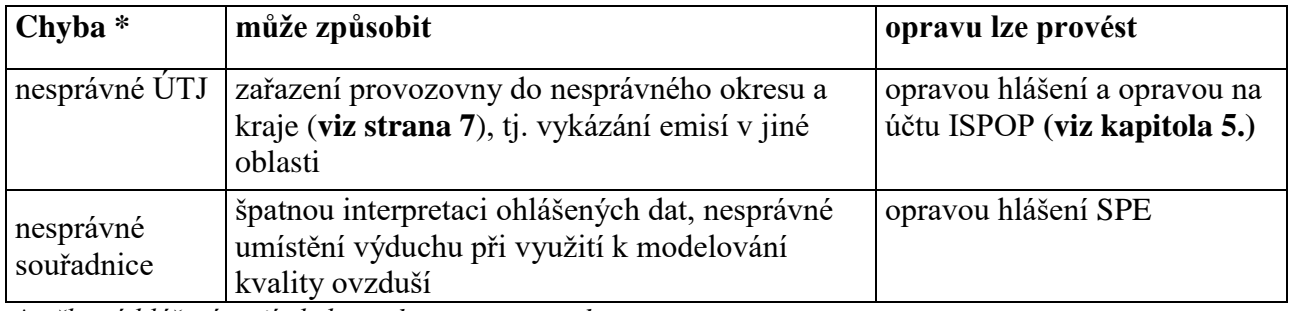

*\* některá hlášení mají chybu v obou parametrech*

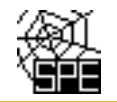

# **2. Oprava kódu (názvu) ÚTJ:**

## **Kód (název ÚTJ) je možné ověřit:**

- za pomocí Geoprohlížeče ČÚZK (viz: [http://geoportal.cuzk.cz/geoprohlizec/\)](http://geoportal.cuzk.cz/geoprohlizec/) kapitola 5.
- pro provozovny které mají v rámci RÚIAN přidělen kód adresního místa (kód ADM)
	- o na účtu ISPOP, záložka Provozovny ovzduší, Správa provozoven kapitola 5.
		- o na webu ČHMÚ v "**[Přehled zdrojů znečišťování ovzduší \(REZZO 1\) za aktuální rok"](http://portal.chmi.cz/files/portal/docs/uoco/web_generator/plants/index_CZ.html)** (viz: [http://portal.chmi.cz/files/portal/docs/uoco/oez/emise\\_CZ.html\)](http://portal.chmi.cz/files/portal/docs/uoco/oez/emise_CZ.html) - kapitola 5.

# **3. Oprava chybných souřadnic:**

Součástí rozesílaných e-mailů je odkaz na **Zobrazení výduchů provozovny v mapě**. Mapu lze zvětšovat, nebo zmenšovat. Popis grafických prvků je v kapitole 5. tohoto dokumentu (viz Legenda k obrázku). Pro nalezení správné souřadnice doporučujeme např. [www.mapy.cz.](http://www.mapy.cz/)

### **4. Náhledy na vygenerované e-maily**

### **Příklad vygenerovaného mailu, vysvětlení chyb a způsob opravy - chyba ÚTJ**

*Příklad mailu - úvodní část* 

**Předmět:** Chybový protokol - hlášení SPE rrrr (ID: xxxxxx)

**Text mailu:** Toto je automaticky generovaný e-mail (ID: xxxxxx) z emisní databáze ISKO (ČHMÚ Praha), prosím neodpovídejte na něj.

Níže zobrazený protokol obsahuje seznam údajů uvedených ve Vašem hlášení SPE za rok rrrr, převzatém z ISPOP ke dni dd.mm.rrrr, které byly posouzeny jako možné chyby.

Bližší informace ke kontrolám hlášení naleznete na:

*http://www.chmi.cz/files/portal/docs/uoco/oez/emise/evidence/aktual/kontrola.html*

Pokud jste již tyto údaje opravili nově podaným hlášením, považujte tento mail za bezpředmětný. Děkujeme za spolupráci.

*Označení provozovny, kritéria a výpis chybových hlášek* IČP:xxxxxxxx2, Provozovna: SEPA, - sanace COLORLAK Test T02\_k05: Jedna nebo více souřadnic výduchů/komínů se nachází mimo území odpovídající vyplněnému kódu ÚTJ. Podrobnosti o možné chybě v hlášení naleznete zde: *http://www.chmi.cz/files/portal/docs/uoco/oez/emise/evidence/aktual/SPE\_Kontrola\_T02.pdf*

Na listu 1 hlášení SPE je vyplněn kód ÚTJ 727024, jemuž podle číselníku ČSÚ odpovídá název Staré Město a název obce Praha.

Na listu 1 hlášení SPE v adresních údajích provozovny je vyplněn název obce Staré Město.

Souřadnice výduchu č. 101 (zdroj č.101) odpovídá území ÚTJ 754617 s názvem Staré Město u Uherského Hradiště v obci Staré Město (okres: Uherské Hradiště). Vzdálenost souřadnice výduchu od území odpovídajícího kódu ÚTJ uvedenému na listu 1 hlášení je > 0 km (244.177 km).

Zobrazení umístění provozovny a výduchů je k dispozici na webové adrese: http://pr-asu.chmi.cz:8080/EmisPlantView/faces/viewEmailInfo.xhtml?id=19X731

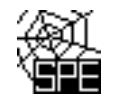

Upozornění: Pokud se zobrazení neotevře, kontaktujte nás na adrese spe@chmi.cz Vyplnění správného údaje ÚTJ a souřadnice výduchu je vyžadováno. Opravené hlášení je se zasílá do ISPOP jako tzv. doplněné hlášení.

Pokud se oprava týká ÚTJ, je nutné opravit název ÚTJ na účtu ISPOP provozovatele, v záložce Provozovny ovzduší - Správa provozoven - Záznamy-Detail provozovny ovzduší (modrá ikona ve sloupci Akce) - Změnit údaje.

#### *Vysvětlení:*

Ve vygenerovaných emailech je ke každému kódu ÚTJ zobrazen odpovídající Název kódu ÚTJ dle číselníku ČSÚ a pro lepší kontrolu také příslušný Název obce dle číselníku ČSÚ odpovídající vyplněnému kódu ÚTJ.

*Provozovatel je mailem požádán, aby zkontroloval uvedené údaje a v případě zjištění chyby provedl opravu zasláním "doplněného hlášení" do ISPOP a opravou ÚTJ na účtu ISPOP. V případě jakýchkoli problému s vyhledáním správného kódu ÚTJ se prosím obraťte s dotazem na [spe@chmi.cz](mailto:spe@chmi.cz)*

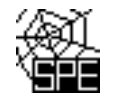

### **Příklad vygenerovaného mailu, vysvětlení chyb a způsob opravy - chyba souřadnice**

#### *Příklad mailu - úvodní část*

**Předmět:** Chybový protokol - hlášení SPE rrrr (ID: 146979)

**Text mailu:** Toto je automaticky generovaný e-mail (ID: 146979) z emisní databáze ISKO (ČHMÚ Praha), prosím neodpovídejte na něj.

Níže zobrazený protokol obsahuje seznam údajů uvedených ve Vašem hlášení SPE za rok rrrr, převzatém z ISPOP ke dni dd.mm.rrrr, které byly posouzeny jako možné chyby.

Bližší informace ke kontrolám hlášení naleznete na:

*http://www.chmi.cz/files/portal/docs/uoco/oez/emise/evidence/aktual/kontrola.html*

Pokud jste již tyto údaje opravili nově podaným hlášením, považujte tento mail za bezpředmětný. Děkujeme za spolupráci.

#### *Označení provozovny, kritéria a výpis chybových hlášek*

IČP:xxxxxxxx1, Provozovna: S+C ALFANAMETAL s.r.o., koncern - slévárna ušlechtilé oceli, Tršice Test T02\_k05:

Jedna nebo více souřadnic výduchů/komínů se nachází mimo území odpovídající vyplněnému kódu ÚTJ. Podrobnosti o možné chybě v hlášení naleznete zde:

http://www.chmi.cz/files/portal/docs/uoco/oez/emise/evidence/aktual/SPE\_Kontrola\_T02.pdf

Na listu 1 hlášení SPE je vyplněn kód ÚTJ 768871, jemuž podle číselníku ČSÚ odpovídá název ÚTJ Tršice a název obce Tršice.

Na listu 1 hlášení SPE v adresních údajích provozovny je vyplněn název obce Tršice.

Souřadnice výduchu č. 101 (zdroj č.101) odpovídá území ÚTJ 684261 s názvem Lipník nad Bečvou v obci Lipník nad Bečvou (okres: Přerov). Vzdálenost souřadnice výduchu od území odpovídajícího kódu ÚTJ uvedenému na listu 1 hlášení je > 0 km (8.951 km).

Zobrazení umístění provozovny a výduchů je k dispozici na webové adrese: http://pr-asu.chmi.cz:8080/EmisPlantView/faces/viewEmailInfo.xhtml?id=19X890

Upozornění: Pokud se zobrazení neotevře, kontaktujte nás na adrese spe@chmi.cz

Vyplnění správného údaje ÚTJ a souřadnice výduchu je vyžadováno.

Opravené hlášení je se zasílá do ISPOP jako tzv. doplněné hlášení.

Pokud se oprava týká ÚTJ, je nutné opravit název ÚTJ na účtu ISPOP provozovatele, v záložce Provozovny ovzduší - Správa provozoven - Záznamy-Detail provozovny ovzduší (modrá ikona ve sloupci Akce) - Změnit údaje.

#### *Vysvětlení:*

Za předpokladu správně vyplněného kódu ÚTJ může být chyba v souřadnici způsobena např. překlepem, nepřesným odečtením, nebo prohozením údajů v minutách a vteřinách **s.š. (N) a v.d. (E)**.

*Provozovatel je mailem požádán, aby zkontroloval uvedené údaje a v případě zjištění chyby provedl opravu výhradně zasláním "doplněného hlášení" do ISPOP. V případě jakýchkoli problému s vyhledáním správné souřadnice se prosím obraťte s dotazem na [spe@chmi.cz](mailto:spe@chmi.cz)*

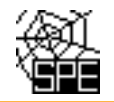

# **5. Podrobné pokyny k ověření a provedení opravy ÚTJ a souřadnic**

# **Ověření kódu a názvu ÚTJ v geoprohlížeči ČÚZK**

*1. Otevřít geoprohlížeč* <http://geoportal.cuzk.cz/geoprohlizec/>

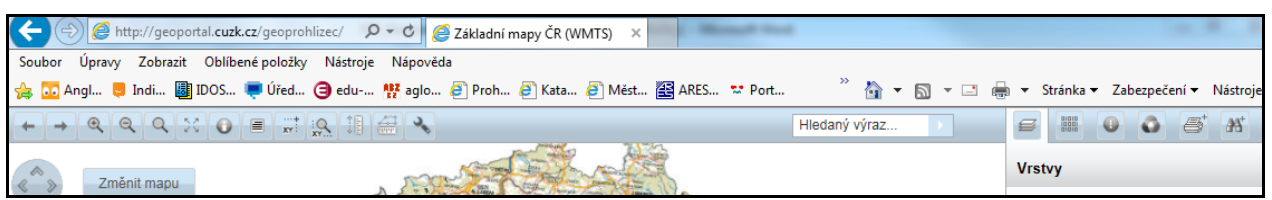

2. *Vpravo nahoře na liště kliknout na ikonku* a v nabídce vybrat "Správní jednotky", poté kliknout na "Katastrální území". Zapsat ověřované ÚTJ do kolonky" Název KU" a kliknout na "Odeslat".

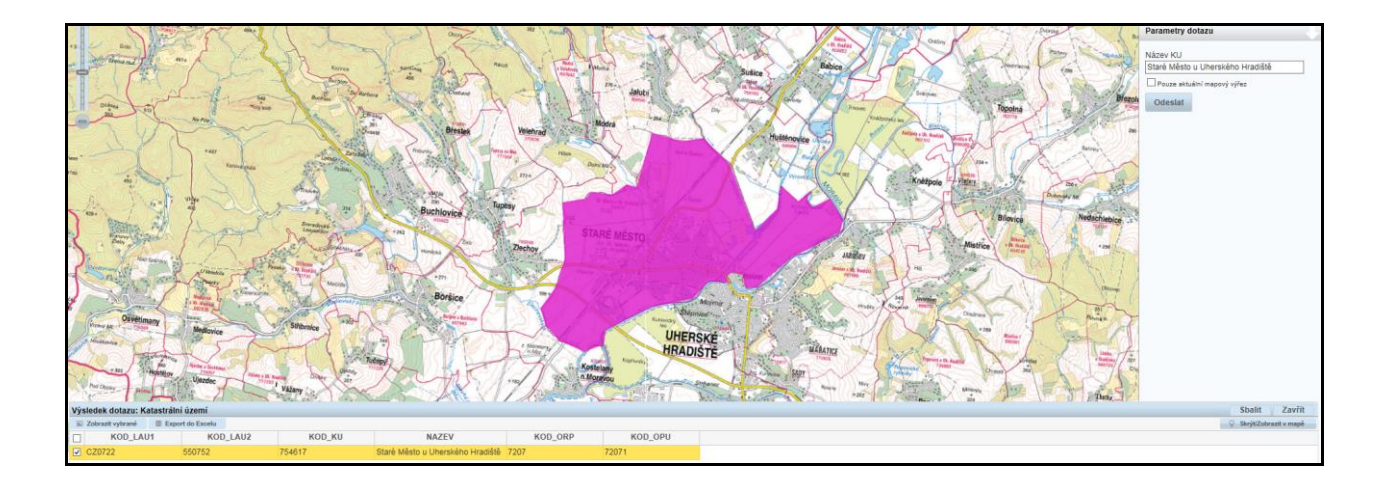

*3. V dolní části obrazovky se zobrazí zadané ÚTJ jako KOD\_KU. Dále pro zobrazení území ÚTJ je zapotřebí kliknout na "Zobrazit vybrané".*

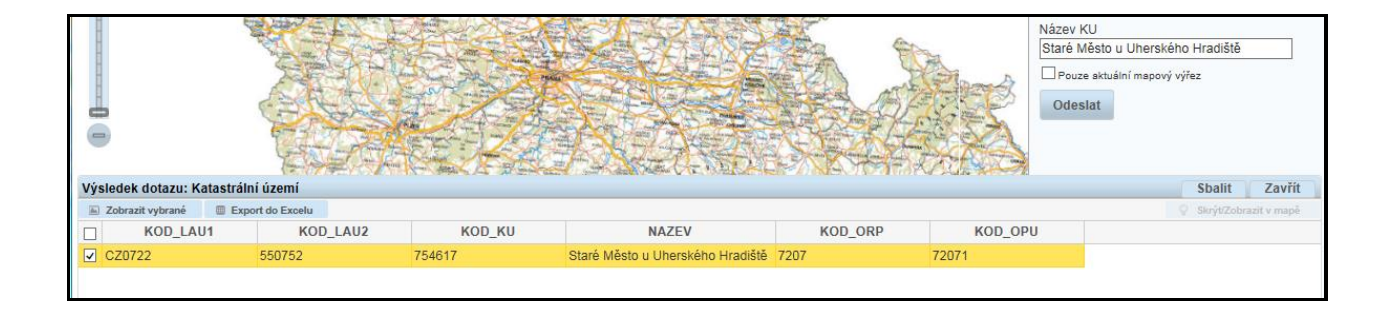

*4. Zvětšením mapy lze ověřit, jestli se provozovna nachází na území ÚTJ.*

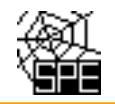

## **Ověření kódu a názvu ÚTJ na účtu ISPOP**

*1. Po přihlášení na [www.ispop.cz](http://www.ispop.cz/) - MŮJ ÚČET - záložka v Menu "Provozovny ovzduší" - "Správa provozoven" – tabulka "Záznamy" – Sloupec AKCE (kliknout na 1. ikonu) – otevře se okno "Detail provozovny ovzduší", v dolní části "Adresa RÚIAN" lze kliknout na číselný Kód adresního místa (pokud je zobrazen\*).*

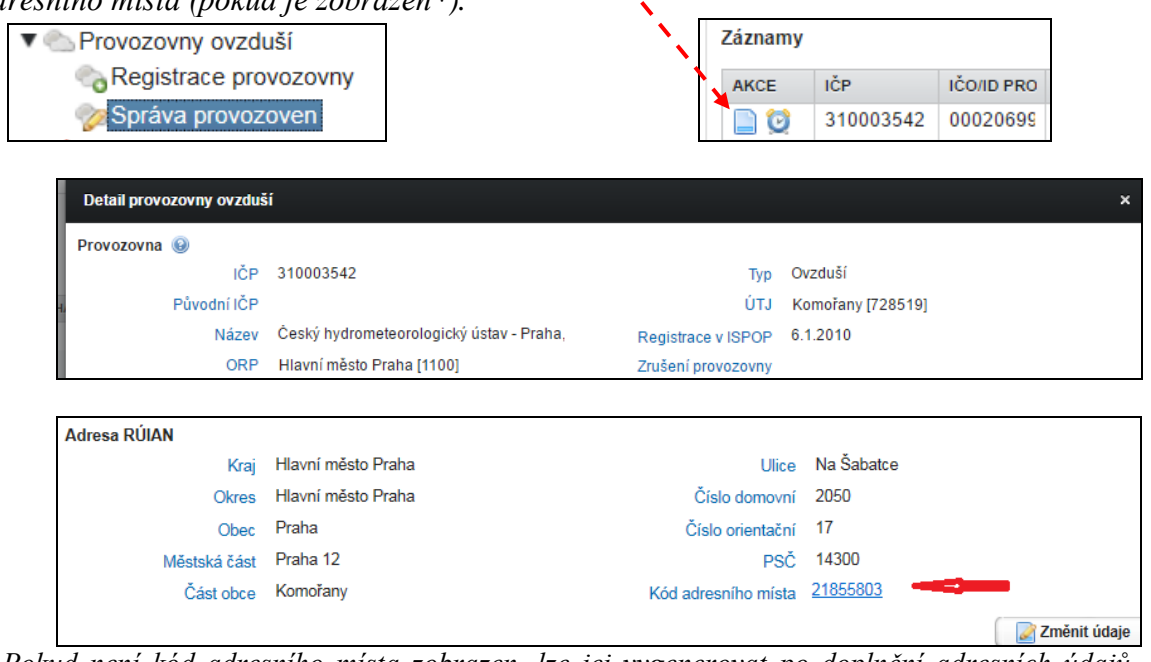

*\* Pokud není kód adresního místa zobrazen, lze jej vygenerovat po doplnění adresních údajů, ovšem pouze v případě, že je pro danou adresu v databázi RÚIAN kód adresního místa přidělen.*

*2. Po kliknutí na Kód adresního místa se v dalším okně otevře stránka "Veřejný dálkový přístup", kde vpravo nahoře je možné kliknout záložku na "Zobrazit v mapě".*

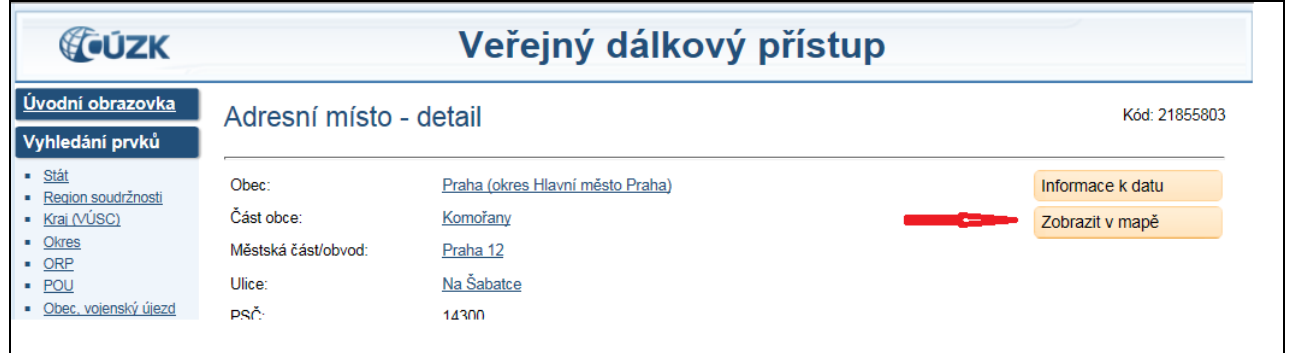

*3. Při volbě měrky 1:25 000 se objeví na mapě kód a název ÚTJ.*

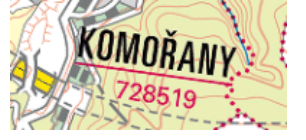

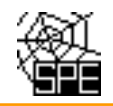

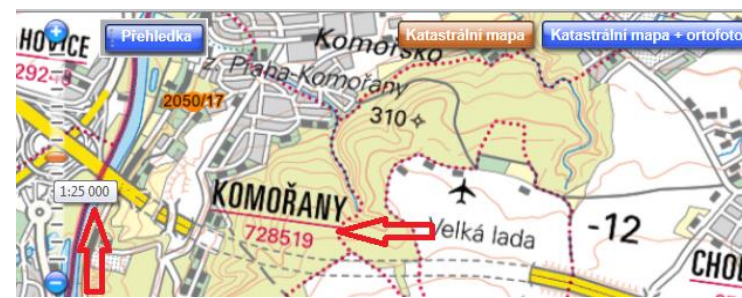

*Pro ověření správnosti adresy, tj. kódu adresního místa doporučujeme zvolit zobrazení "Katastrální mapa + ortofoto".*

Ve formuláři na listu 1 hlášení SPE je zavedena automaticky vyplňovaná **položka Kraj**, která se naplní názvem kraje **podle položky ÚTJ** uvedené v registračních údajích provozovny na účtu ISPOP.

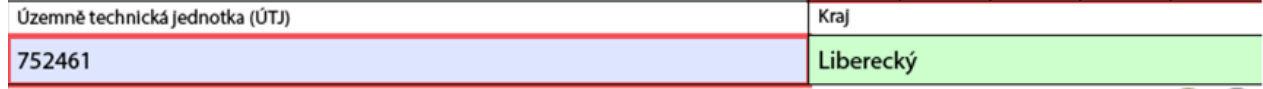

Pokud vyplněný kraj **neodpovídá** umístění provozovny, je zapotřebí provést **opravu kódu ÚTJ**  přihlášením na účet ISPOP, vlevo "Můj účet", Provozovny ovzduší, v záložce Správa provozoven **ovzduší.**

Následně (doporučuje se cca 10 minut počkat, aby systém ISPOP provedenou změnu ÚTJ uložil) je nutné podat **doplněné hlášení** SPE **stažením formuláře SPE** (pouze v tomto případě se opravené ÚTJ z účtu ISPOP načte do listu 1 formuláře a také se pouze tímto způsobem, tj. stažením formuláře, automaticky doplní správný "Kraj" do hlášení, viz zeleně podbarvená kolonka vpravo od vyplněného ÚTJ).

Při stažení formuláře je potřeba volit typ formuláře, sekce "Ovzduší", rok a zvolit provozovnu. Pro naplnění "staženého formuláře" předchozími daty se vybere možnost prostřední volby "Předvyplnit **daty z předchozího** autorizovaného **hlášení**" (viz bod 3. na příkladu níže).

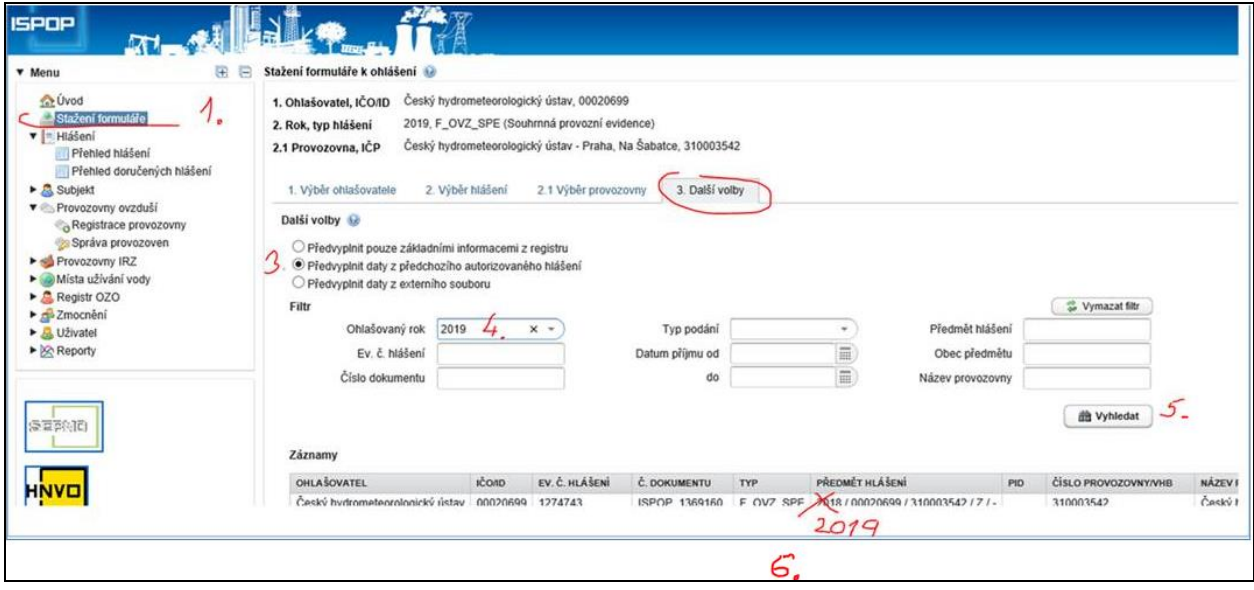

Dále se v okénku "Ohlašovaný rok" (bod 4. na příkladu výše) nastaví rok (pro náš příklad rok 2019). V dalším kroku se klikne na tlačítko "Vyhledat" – bod 5. na příkladu výše) a v sloupci "Předmět hlášení" (bod 6. na příkladu výše) se tím pádem objeví vyhledávaný rok 2019, dále se klikne na řádek, řádek se zabarví na modro a vpravo se nabídne tlačítko "Stáhnout formulář" (bod 7. na příkladu níže).

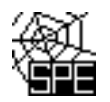

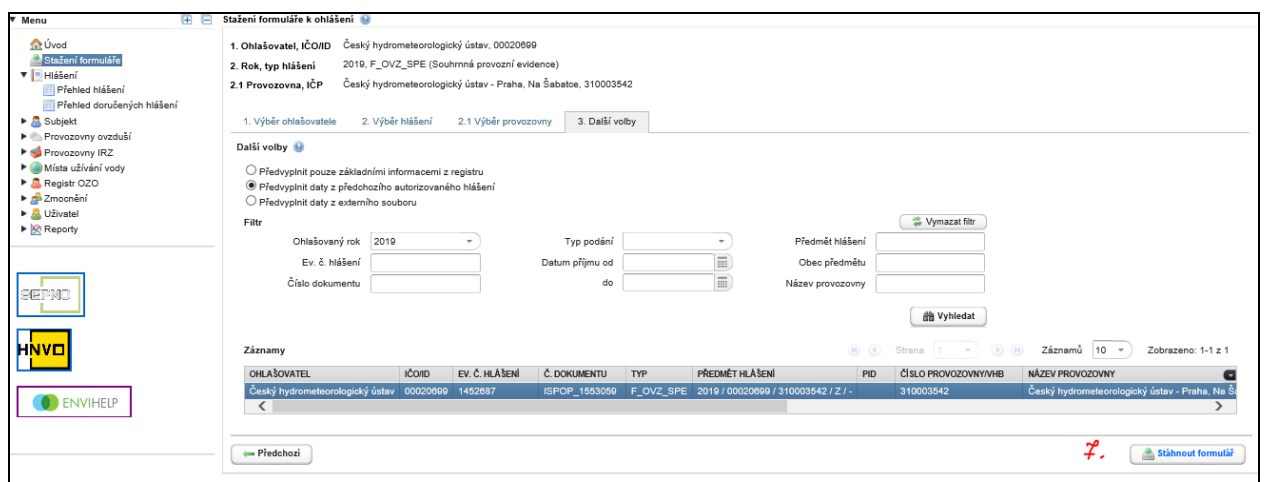

Další možností je, že z předchozího hlášení (předchozí hlášení, po přihlášení na účet ISPOP, se nachází ve složce "Hlášení" a v její podsložce "Přehled doručených hlášení") se před stažením formuláře vyexportují XML údaje (viz níže obr.2) s uložením na disk počítače, a následně při novém stažení formuláře SPE na účtu ISPOP výběrem třetí volby "Předvyplnit daty z externího souboru" (obr.1) se zpětně ty vyexportované XML údaje načtou z počítače do připravovaného doplněného hlášení.

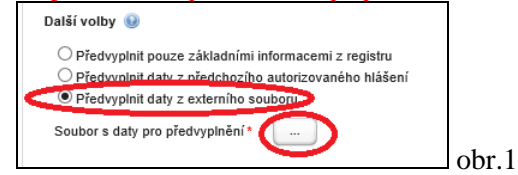

#### **Export XML dat z formuláře F\_OV\_SPE.pdf:**

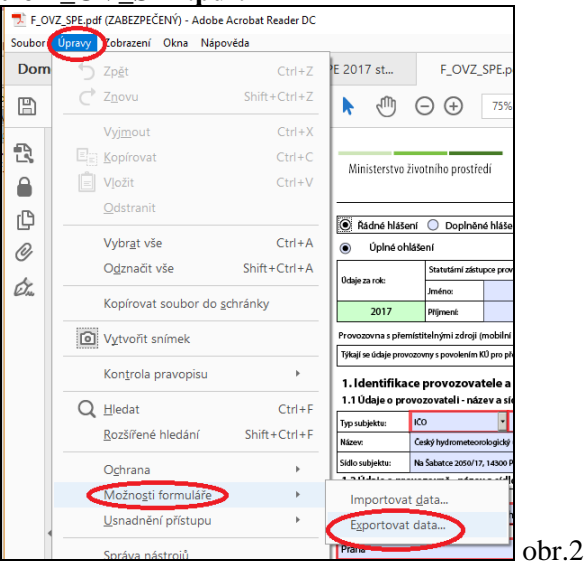

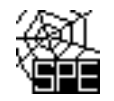

# **Ověření kódu a názvu ÚTJ na webu ČHMÚ**

*1. Na adrese [http://portal.chmi.cz/files/portal/docs/uoco/oez/emise\\_CZ.html](http://portal.chmi.cz/files/portal/docs/uoco/oez/emise_CZ.html) se nachází na 2. řádku [Přehled zdrojů znečišťování ovzduší \(REZZO 1\) za aktuální rok](http://portal.chmi.cz/files/portal/docs/uoco/web_generator/plants/index_CZ.html)*

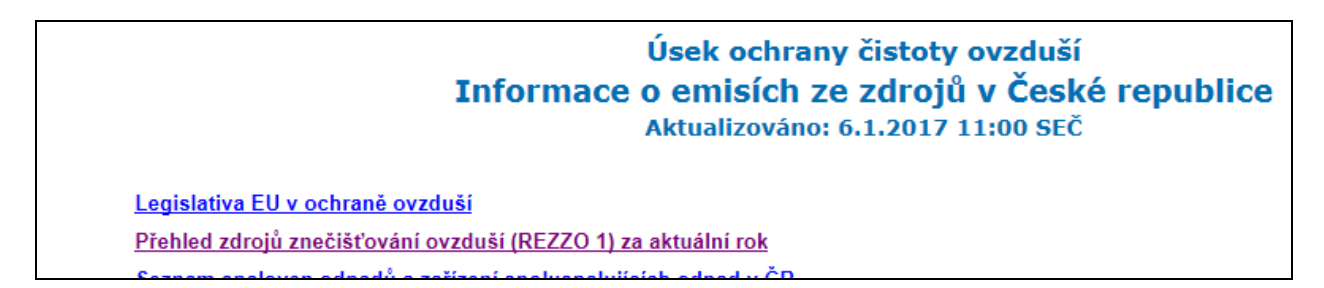

*2. V seznamu krajů se vybere kraj, a dále okres, v kterém se provozovna nachází, a z mapového náhledu nebo ze seznamu provozoven se rozkliknou detailní údaje provozovny. Pokud má provozovna na účtu ISPOP evidován kód adresního místa, zobrazuje se dle následujícího náhledu.*

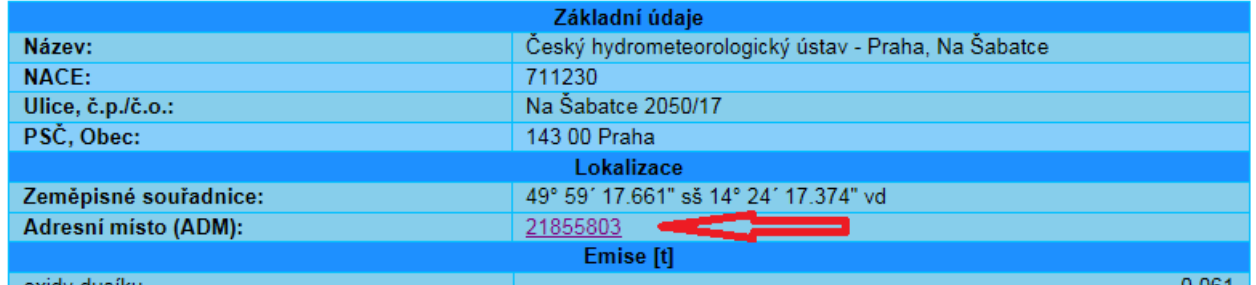

*3. Kliknutím na číselný kód ADM lze stejně jako v předchozím příkladu zkontrolovat umístění provozovny a odečíst kód ÚTJ.*

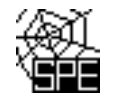

## **Oprava kódu a názvu ÚTJ na účtu ISPOP**

*Správný název ÚTJ lze vyhledat při opravě ÚTJ na účtu ISPOP provozovatele, MŮJ ÚČET, záložka v Menu "Provozovny ovzduší" - "Správa provozoven" - tabulka "Záznamy" - Sloupec AKCE (kliknout na 1. ikonu), v okně "Detail provozovny ovzduší" - Změnit údaje. Měnit údaje ve Správě provozoven může pouze uživatel s oprávněním Správce subjektu.* 

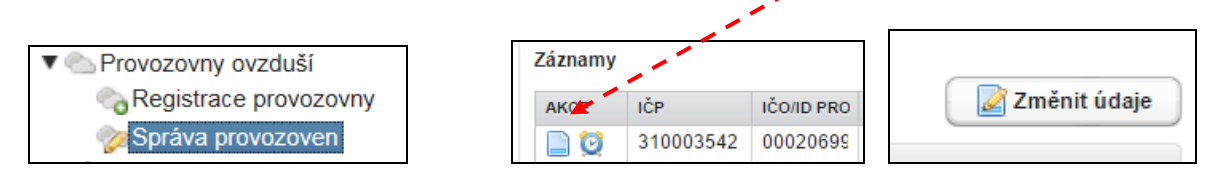

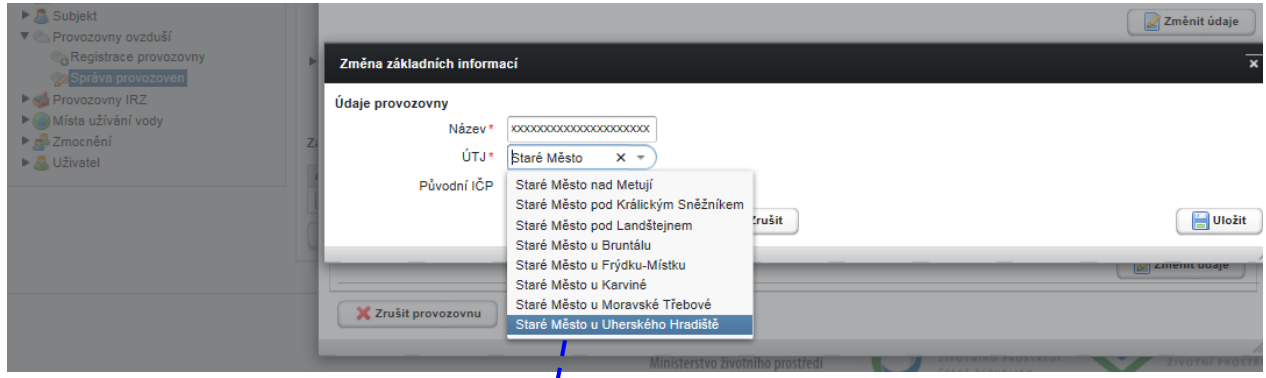

*Odpovídající kód ÚTJ pro vložení do formuláře (754617) lze najít opět ve vyhledávači RÚIAN:* na webu <http://vdp.cuzk.cz/vdp/ruian/katastralniuzemi/vyhledej> byl do kolonky "Název katastrálního území" vepsaný název "Staré Město u Uherského Hradiště", tlačítkem "Vyhledat" byl zobrazen kód 754617 (kód katastrálního území se zpravidla rovná kódu ÚTJ).

D

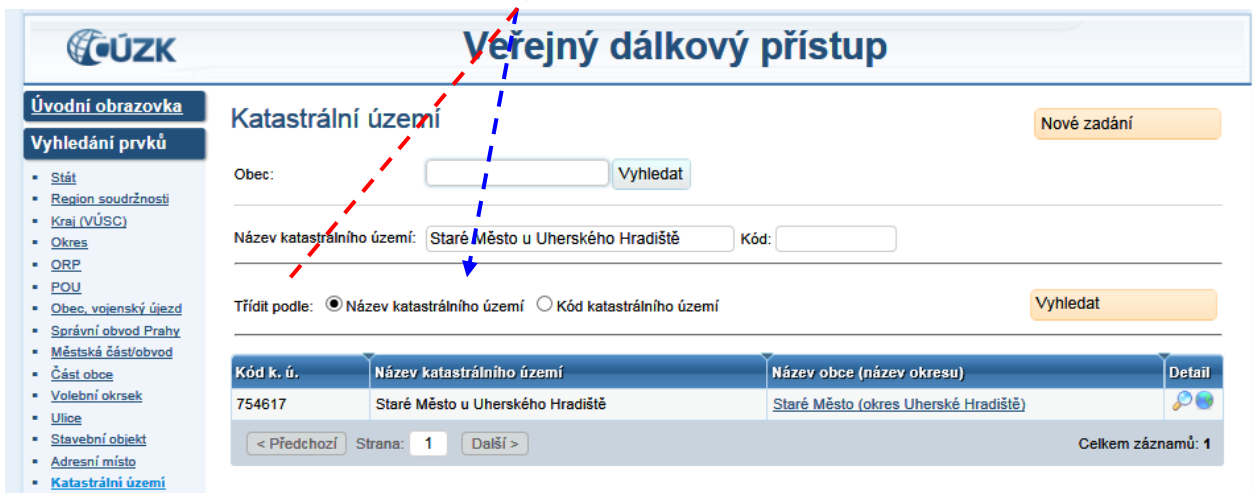

*Po provedení opravy bude opravený kód ÚTJ automaticky načten do dalšího nově staženého formuláře F\_OVZ\_SPE z ISPOP. Další popis pro podání doplněného hlášení viz na straně 7.*

Kliknutím na ikonu "lupa" pod sloupcem " Detail" (viz pravý dolní roh obrázku výše) se otevře další okno s názvem "Veřejný dálkový přístup", kde v horním pravém rohu lze kliknout na "Zobrazit v mapě":

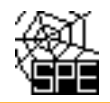

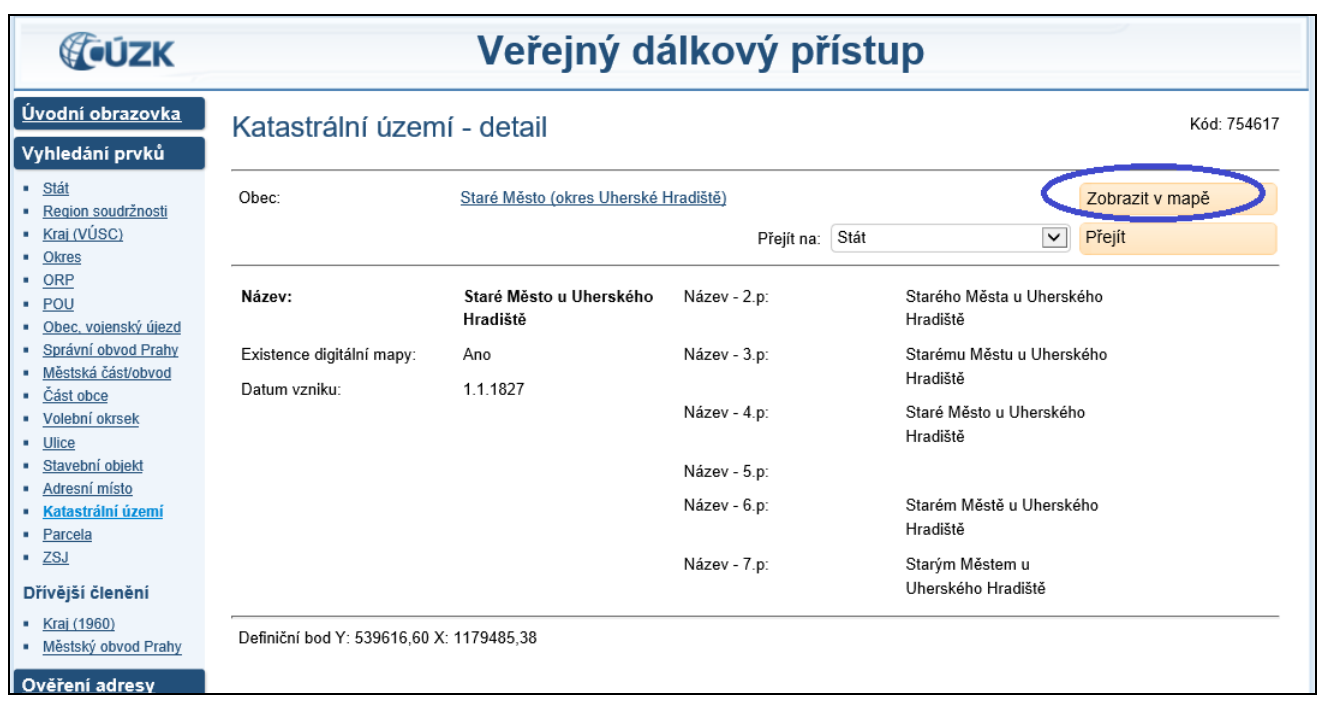

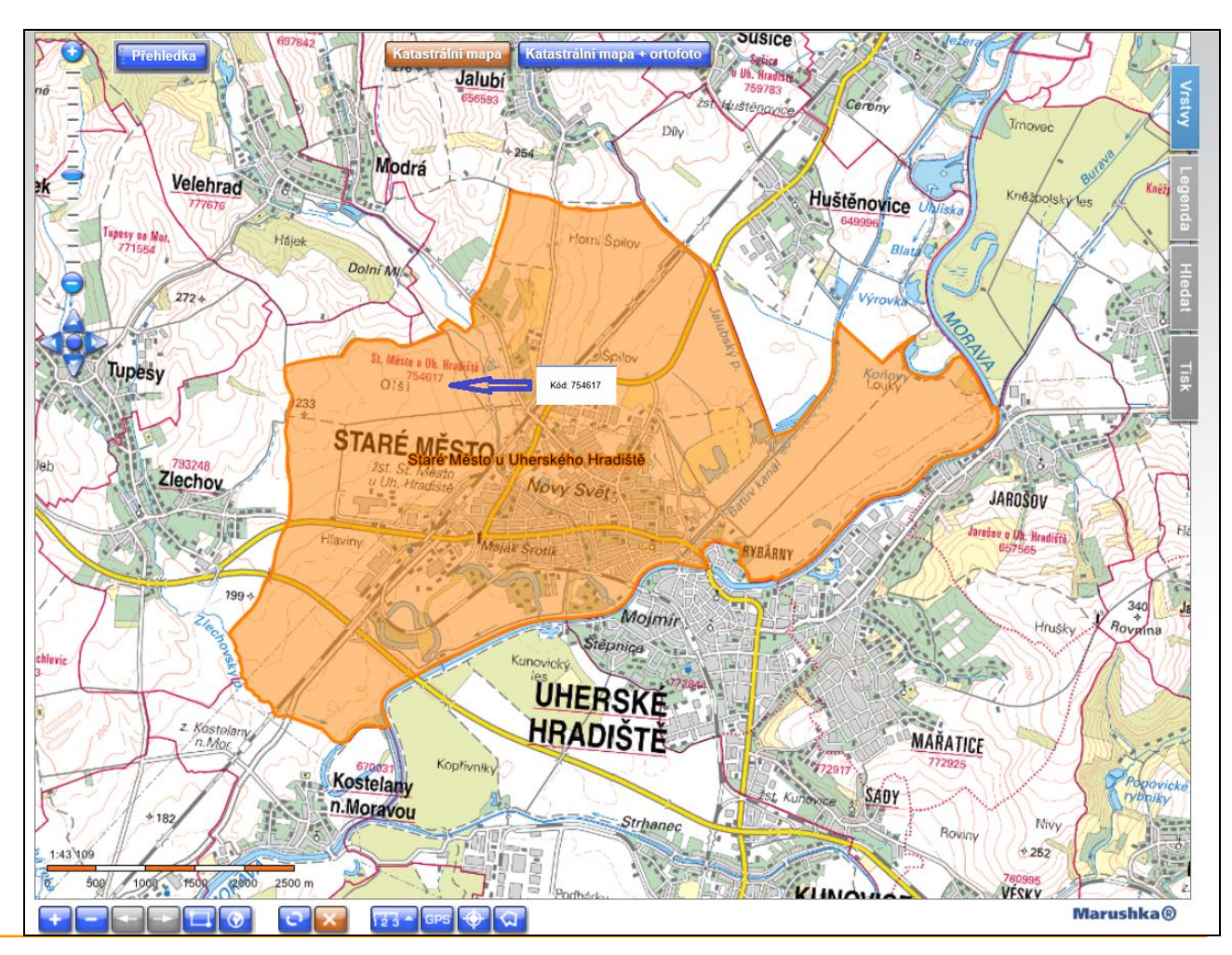

Email: spe@chmi.cz

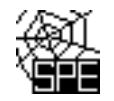

## **Příklady chyb souřadnic výduchů**

### *1. Popis zjištěných potenciálních chyb*

*Při vyplňování údajů na listu 4 byly vyplněny následující souřadnice pro výduch č.1, 201, 202, 203 a 204, které byly odečteny správně, a správně přepsány do formuláře SPE rrrr.*

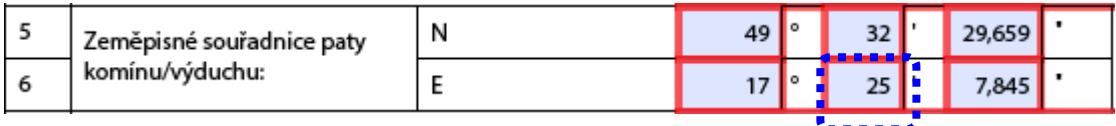

*Při vyplňování souřadnic u výduchu č.101 došlo ale k překlepu, a z toho důvodu se vygeneroval chybový protokol (výše uvedené ID: 146979).*

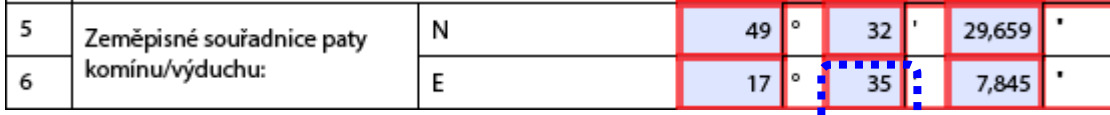

### *2. Zobrazení provozovny a výduchů.*

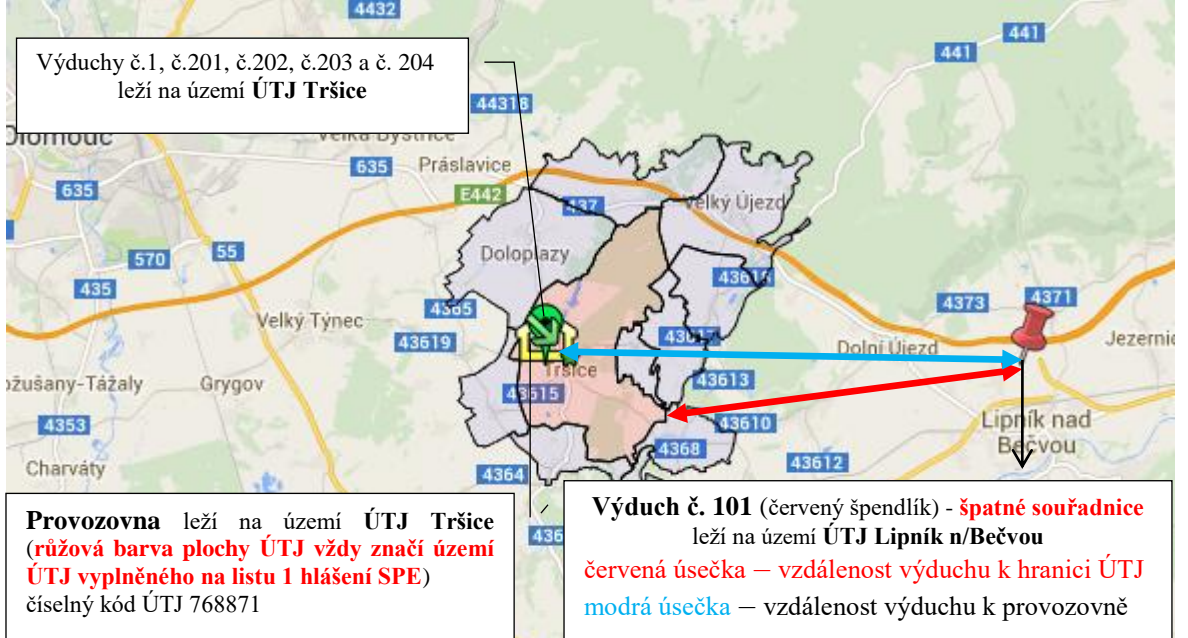

*Červená úsečka na obrázku ukazuje vzdálenost výduchu č. 101 od hranice ÚTJ Tršice, která je 8.951 km (viz výše vygenerovaný chybový protokol ID:146979).*

*Výduchy č.1, č.201 až 204 leží na území ÚTJ zapsaného na listu 1hlášení SPE a zobrazují se zeleně. Výduch č.101 neleží na území ÚTJ zapsaného na listu 1 hlášení SPE a zobrazuje se červeně.* 

#### *Legenda k obrázku:*

*špendlík – souřadnice komínu (zelená barva označuje souřadnici na území ÚTJ vyplněného na listu 1 hlášení SPE, červená barva – mimo ÚTJ vyplněného na listu 1 hlášení SPE)* 

*slza – stejné souřadnice více komínů (zelená barva značí souřadnice výduchů na území ohlášeného ÚTJ na listu 1 hlášení SPE, červená barva – mimo ÚTJ vyplněného na listu 1 hlášení SPE),* 

*žlutý domeček (zčásti viditelný, překrývají ho komíny) – umístění provozovny na základě dat ohlášených v předchozích letech*

*území ÚTJ zapsané na listu 1 hlášení SPE – růžová plocha*

*zelená šipka s hvězdičkou – střed ÚTJ (není relevantní pro kontrolu)*

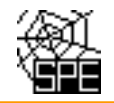

## *3. Způsob opravy*

*Je nutné opravit souřadnici výduchu č.101 z hodnoty 35 minut zeměpisné délky na* hodnotu 25 *minut zeměpisné délky.*

# *Po provedení ON-line kontroly je nutné celé hlášení odeslat jako doplněné do ISPOP.*

# **Zobrazení informace o názvu a kódu ÚTJ**

Po zobrazení mapy testu T02 webového odkazu zaslaného emailem lze kliknutím do mapy na území ÚTJ vyplněného na listu 1 hlášení (růžová barva ÚTJ) a sousedních území ÚTJ (šedá barva ÚTJ) zobrazit informaci o názvu a kódu ÚTJ.

Číselník kódů ÚTJ je k dispozici na webu.

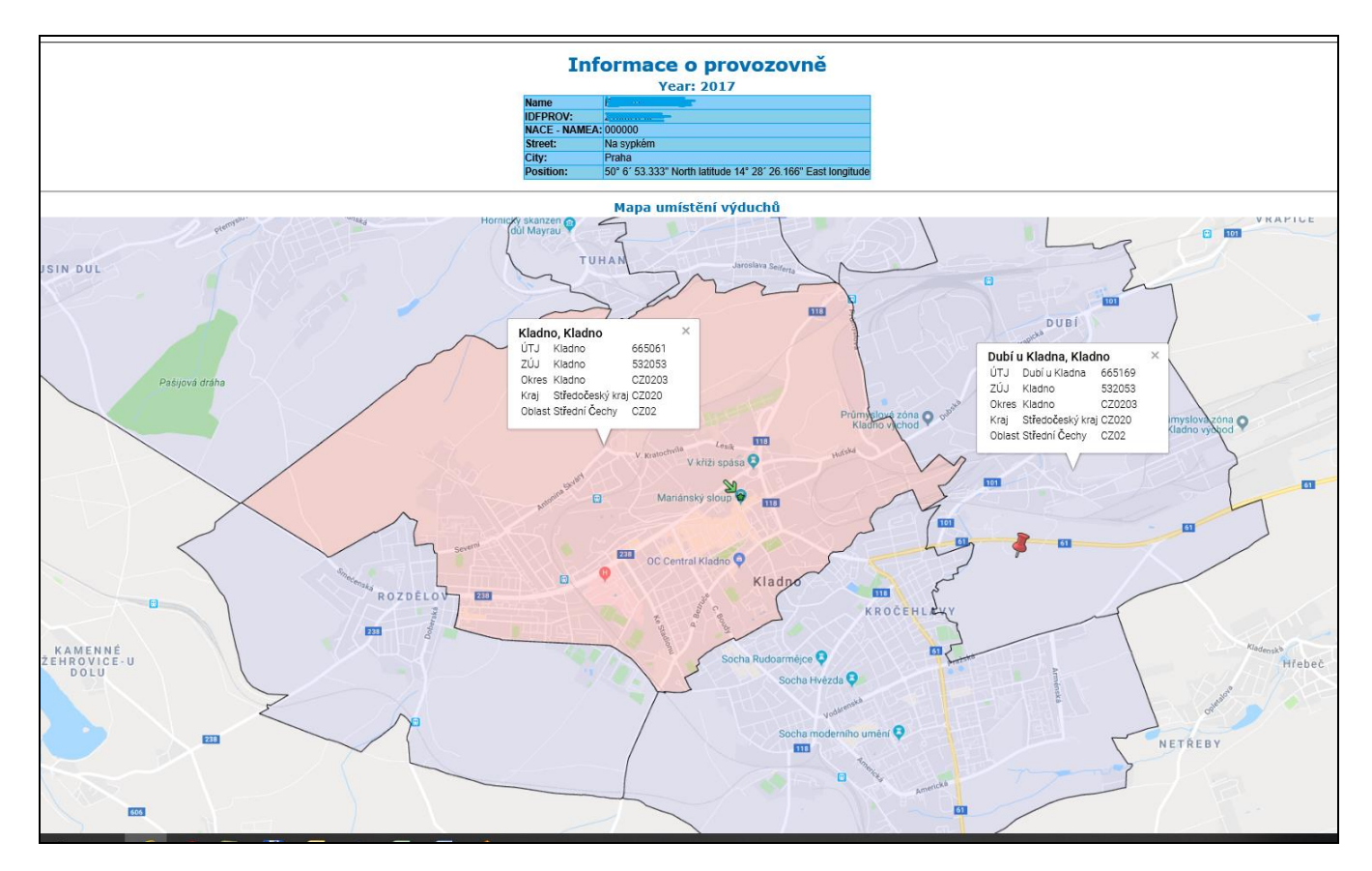